# **HÖRSAAL-STEUERUNG**

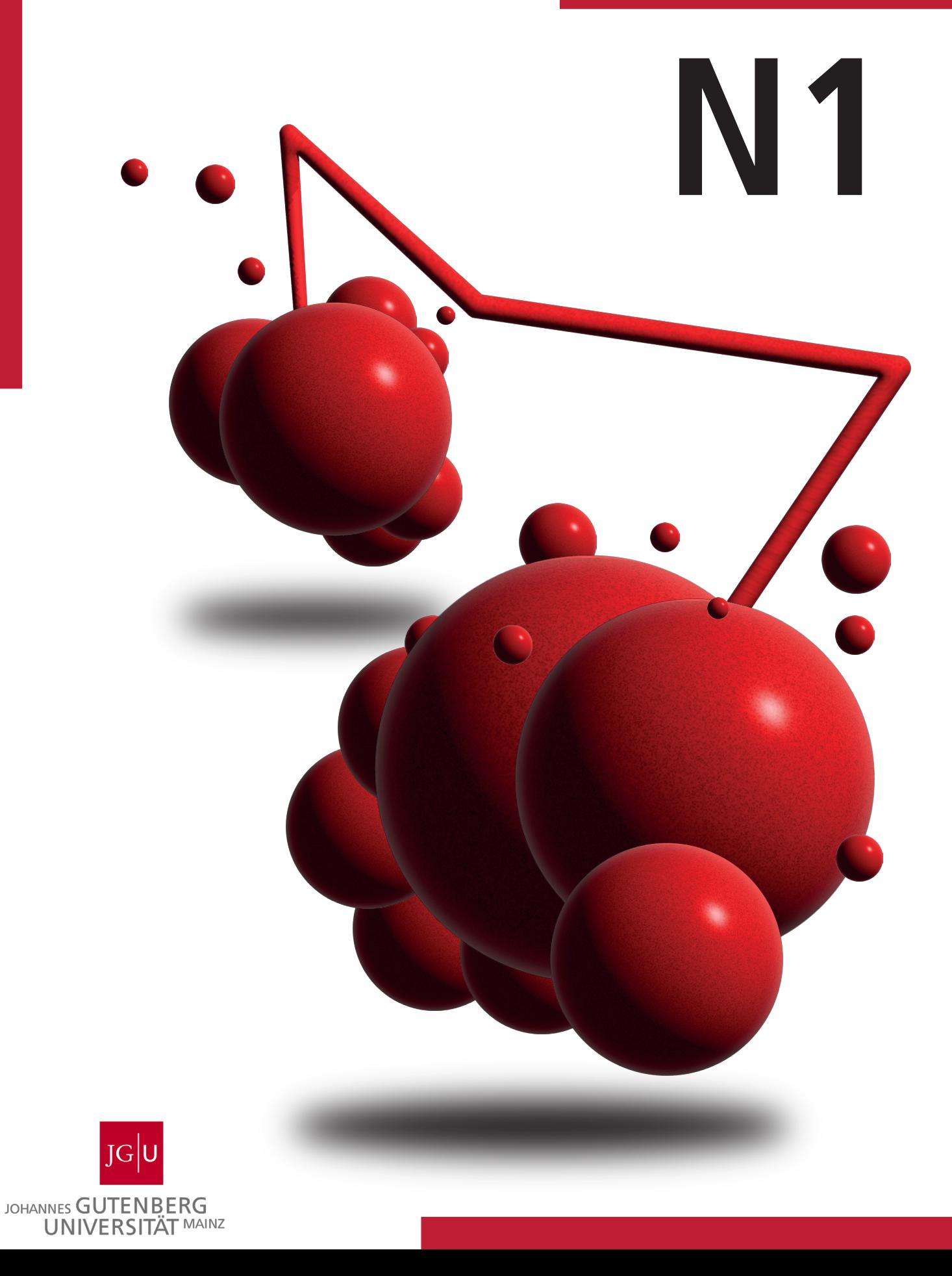

### **reguläre Vorlesung**

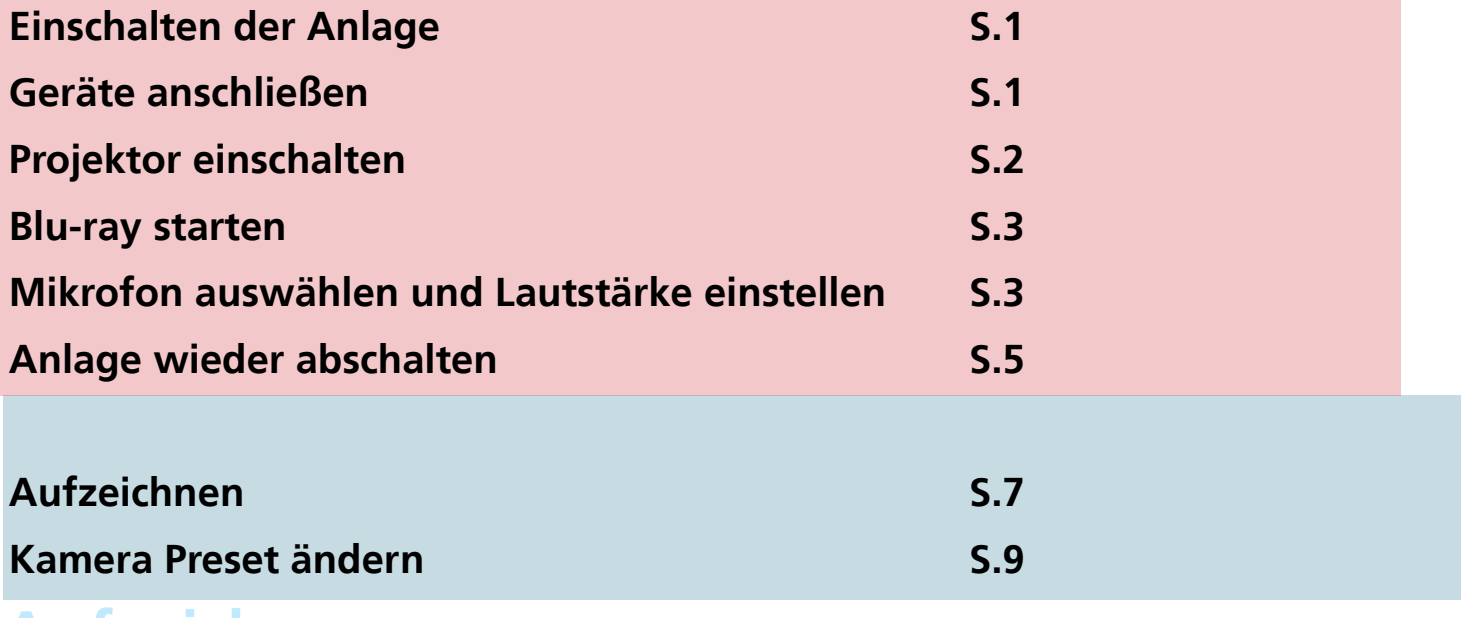

#### **Aufzeichnen**

#### **Orientierung**

#### **Beispiel zu der Anordnung der Komponenten**

1.Anschlussfeld 2.Touchpanel (Steuereinheit)

3.Recording Pc

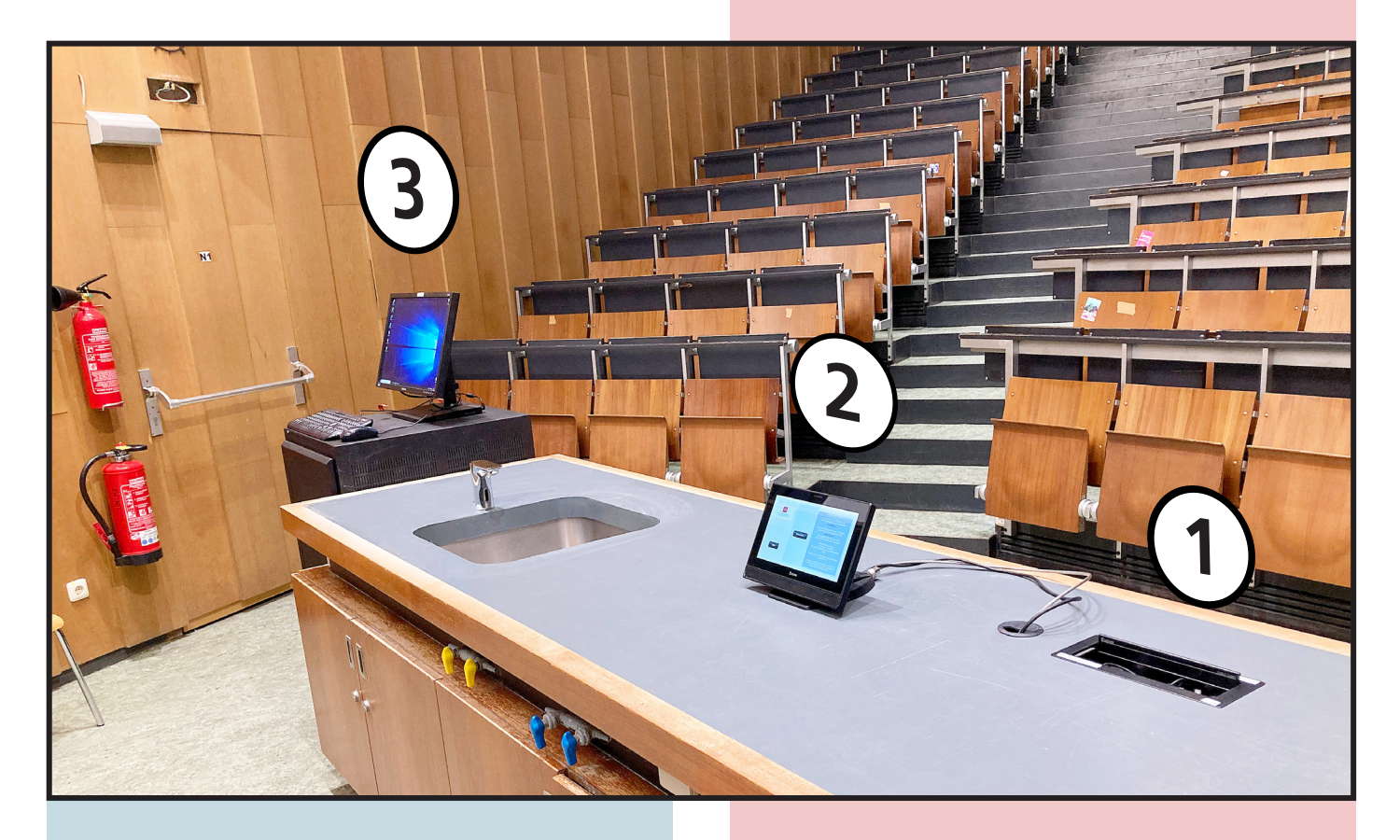

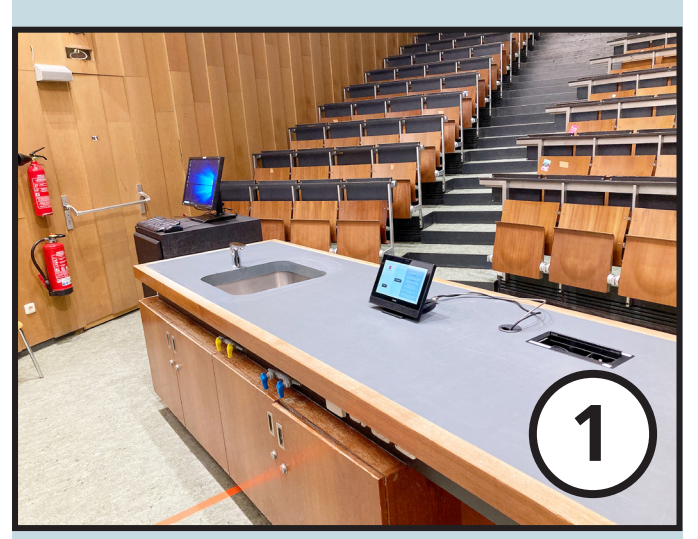

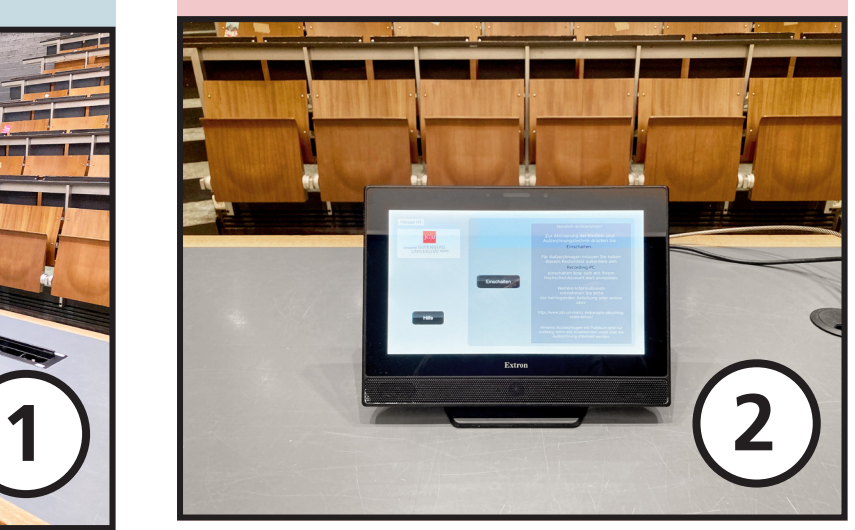

Anleitung: Hörsaalsteuerung Seite

### **Schritt 1:** Einschalten der Anlage

**Touchpanel antippen zum Einschalten.**

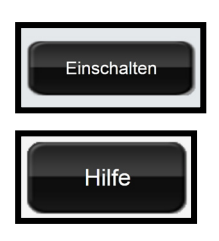

 **Zum Einschalten drücken Sie bitte den rechten schwarzen** Einschalten **Eingelander Einschalten** " auf dem Touchpanel.

Der kleine linke Button "Hilfe" listet Ihnen Telefonnummeren für den Support  **bei Problemen auf und klärt über die Vorbereitung vor einer Aufzeichnung auf.**

# **Schritt 2:** Geräte anschließen

**Die Anschlüsse für Ihren Laptop oder andere Geräte finden Sie unter der Klappe mit der Aufschrift "Medienanschlüsse" in der Mitte des Tisches.**

**Ein USB Anschluss ist dort nicht vorhanden.**

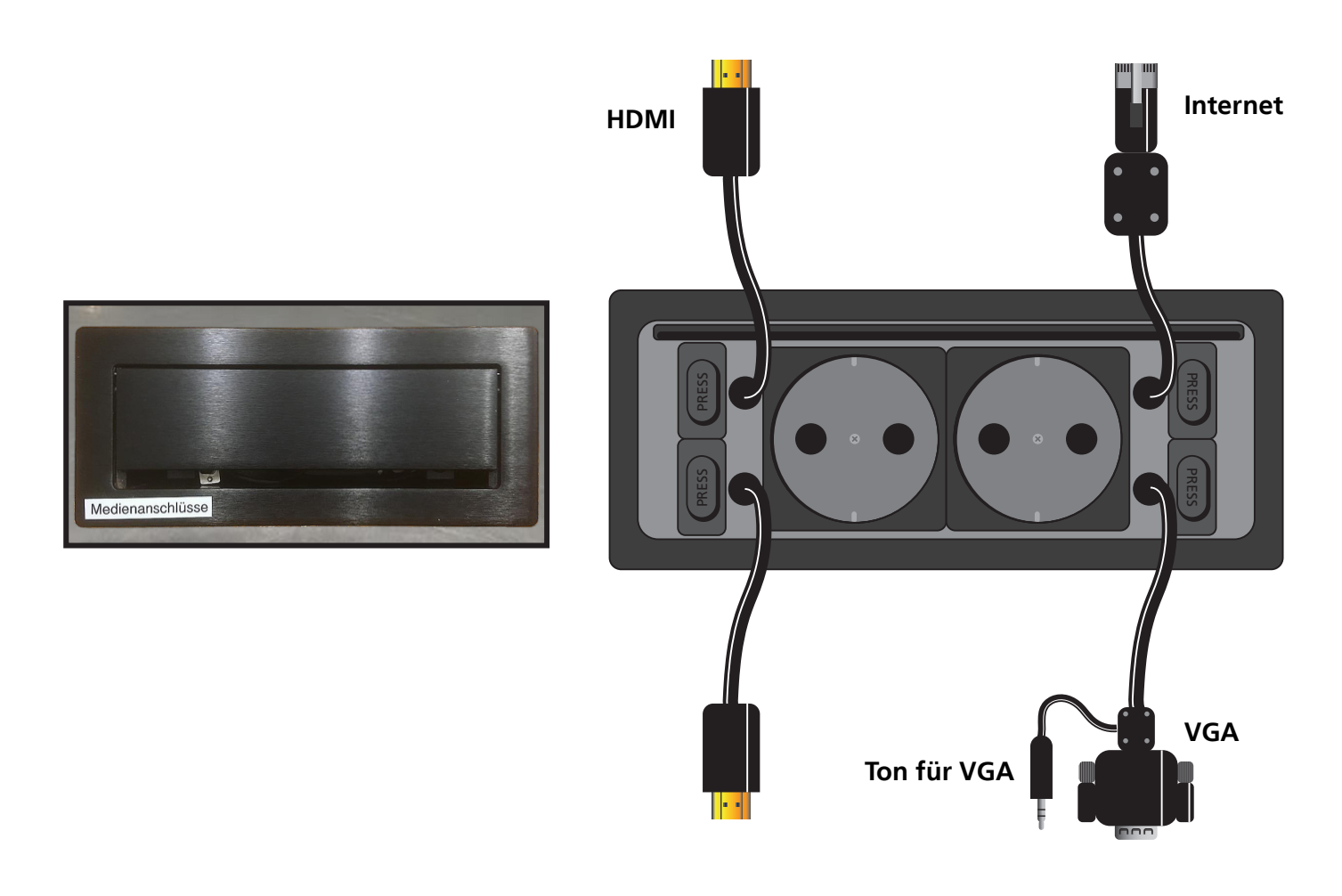

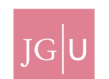

**Sie haben mehrere Anschlussmöglichkeiten für Geräte, die später auf dem Projektor angezeigt werden sollen:**

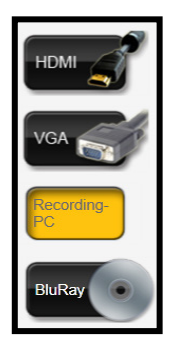

 **1. ein externes Gerät wie z.B. Ihr Laptop über einen HDMI Anschluss**

 **2. ein externes Gerät wie z.B. Ihr Laptop über einen VGA Anschluss**

 **3. der Recording PC kann als Präsentations PC genutzt werden und für Aufzeichungen**

 **4. ein BluRay-Player im Rack (Bedienung S.3)**

**Durch das Drücken des entsprechenden Buttons wählen Sie den Anschluss aus.**

#### **Schritt 3:** Projektor einschalten

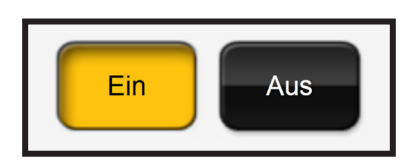

Schalten Sie den Projektor ein, indem Sie den "Ein" Button drücken.

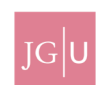

## **Optional: Bule-ray wiedergeben**

**Wenn Sie eine Blu-Ray wiedergeben möchten, wählen Sie den Blu-ray Player wie in Schritt 2 beschrieben aus und schalten Sie den Projektor ein.**

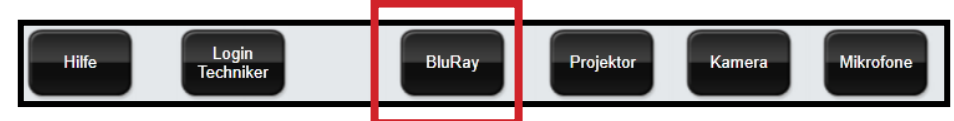

**Wählen Sie im Menütitel des Touchpanels den Button BluRay an um die Steuerung des Blu-ray Players zu öffnen.**

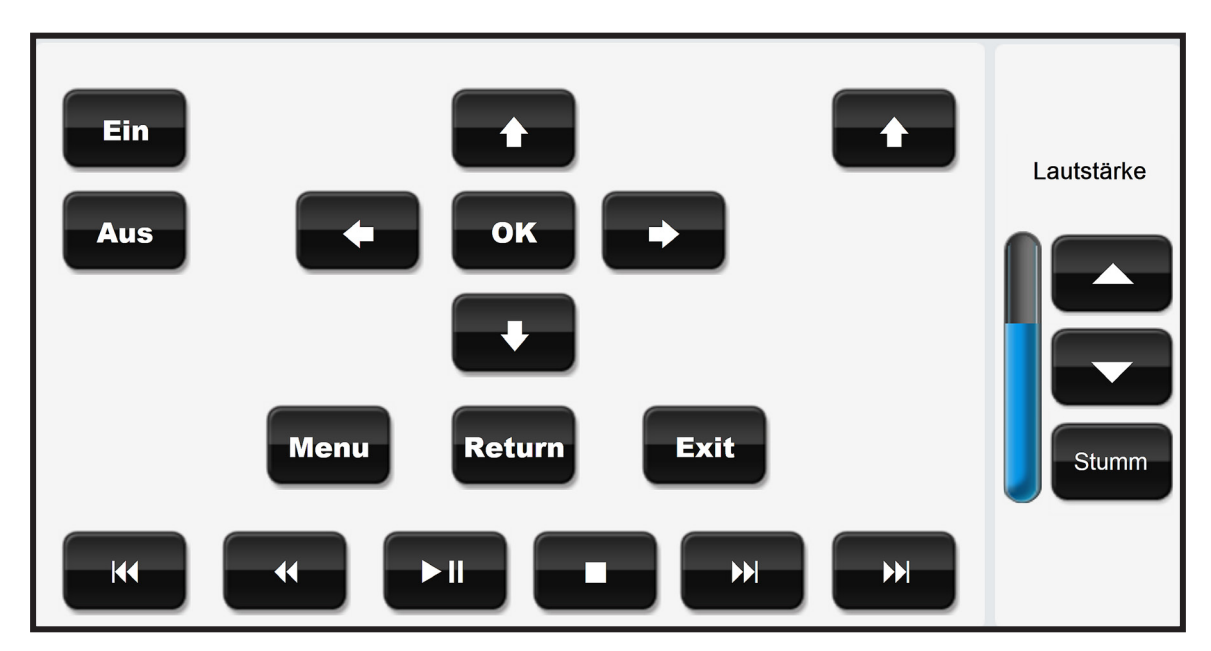

**Hier können Sie alle Funktionen des Gerätes bedienen.**

# **Schritt 5:** Mikrofon auswählen und Lautstärke einstellen

**Sie haben die Wahl zwischen zwei Arten von Mikrofonen:**

- **1. Handsender = Handmikrofon, welches man beim Sprechen klassisch in der Hand hält.**
- **2. Taschensender = Mikrofon, welches man am Kopf trägt, der Taschensender verschwindet in der Hosentasche.**

**Entnehmen Sie das gewünschte Mikrofon aus dem Mikrofonschrank und schalten Sie es ein.**

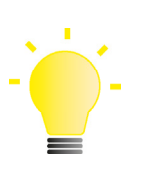

#### **Tipp: Rückkopplungen vermeiden**

**Wenn es während Ihres Vortrags zu Tonverzerrungen und Pfeiftönen kommt, stellen Sie die Lautstärke etwas leiser. Achten Sie auch darauf, mit dem Mikrofon nicht zu nahe in den Schallradius der Lautsprecher zu treten.**

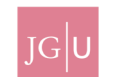

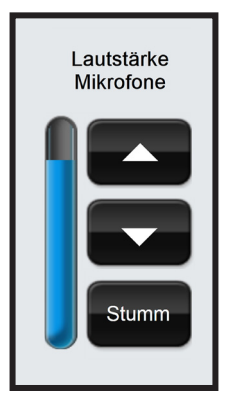

**Um die Gesamtlautstärke zu verändern, klicken Sie auf die Pfeiltasten im Feld rechts.**

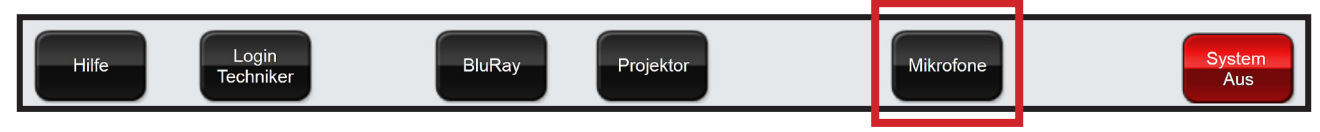

Klicken Sie auf den Button "Mikrofone", um die Laustärke der Mikrofone einzeln anzupassen.

**Es erscheint ein Dialogfenster zur Einstellung der Lautstärke:**

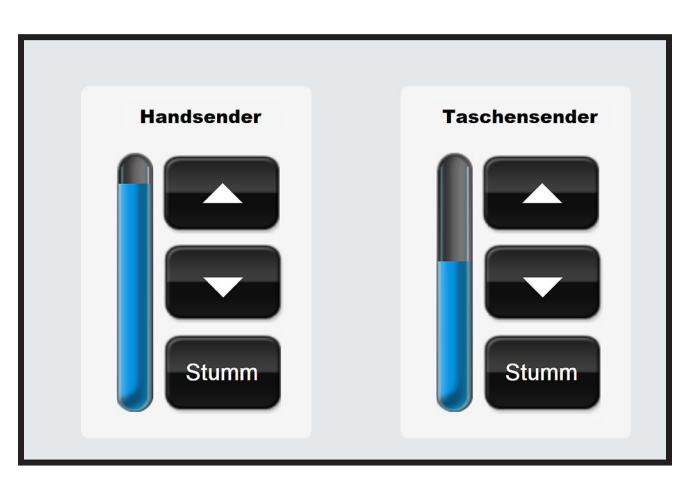

**Sie können hier die Lautstärke der einzelnen Mikrofone mit den Pfeilen einstellen. Drücken Sie dann auf den Button "Zurück", um zum Hauptbildschirm zurückzukehren.**

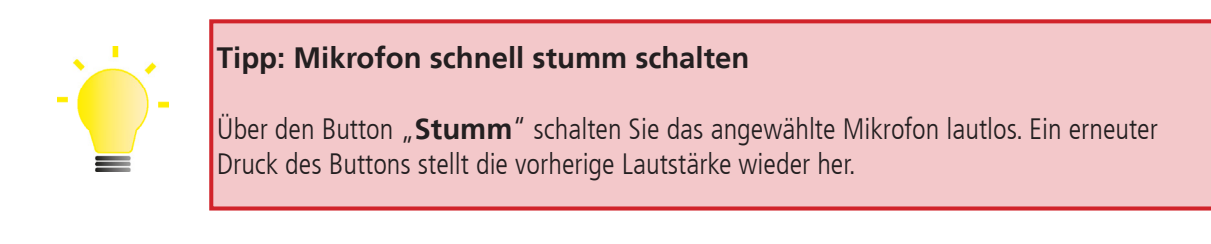

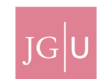

**Sie haben folgende Möglichkeiten, um weitere Audioquellen abzuspielen:**

- **1. Wenn Ihr Notebook Audio über HDMI-Kabel unterstützt, wird Audio von Ihrem Notebook automatisch wiedergegeben, wenn HDMI als Quelle ausgewählt ist.**
- 2. Über den Stecker "Ton für VGA" kann Audio von einem beliebigen Gerät wiedergegeben **werden, wenn VGA im Touchpanel als Quelle eingestellt ist.**
- **3. Wenn das abgespielte Audio vom Ihrem Notebook zu leise sein sollte, erhöhen oder verringern Sie die Lautstärke an Ihrem Gerät.**

#### **Schritt 7:** Anlage wieder abschalten

**Das System sollte unbedingt nach Ihrer Lehrveranstaltung wieder ausgeschaltet werden. Klicken Sie dazu auf den roten Botton "System Aus". Es erscheint eine Abfrage, die Sie bestätigen müssen.**

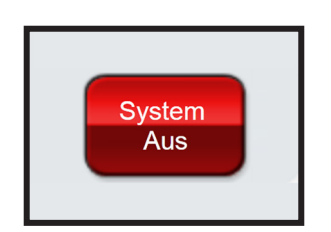

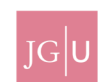

# **Schritt 1:** Aufzeichnen

**Sie haben die Möglichkeit über die LARA Hörsäle selbst eine Hörsaalaufzeichnung vorzunehmen. Um eine Aufzeichnung selbständig vorzunehmen benötigen Sie Erstellrechte auf Panopto bzw. video.uni-mainz.de.**

**Es stehen ihnen zwei Varianten zu Verfügung um eine Aufzeichnung vorzunehmen.Bei beiden Varianten müssen Sie sich mit Ihrem Uni-Account am Recording-PC im Hörsaal anmelden. Der im Hörsaal verbaute Recording PC ist der Computer, über den aufgezeichnet wird.** Schalten Sie den Monitor mit der Aufschrift "Recording-PC" ein und drücken Sie eine beliebige Taste **auf Maus oder Tastatur. Melden Sie sich dann mit Ihrem Uni-Account an.**

#### **1. Panopto Capture**

**UNIVERSITÄT MAINZ** 

**Öffnen Sie die Webseite video.uni-mainz.de und melden Sie sich mit Ihrem Uni Account an.** Wählen Sie in Startbildschirm von Panopto (video.uni-mainz.de) den roten "Erstellen" Button an und wählen Sieden Punkt "Panopto Capture" aus.

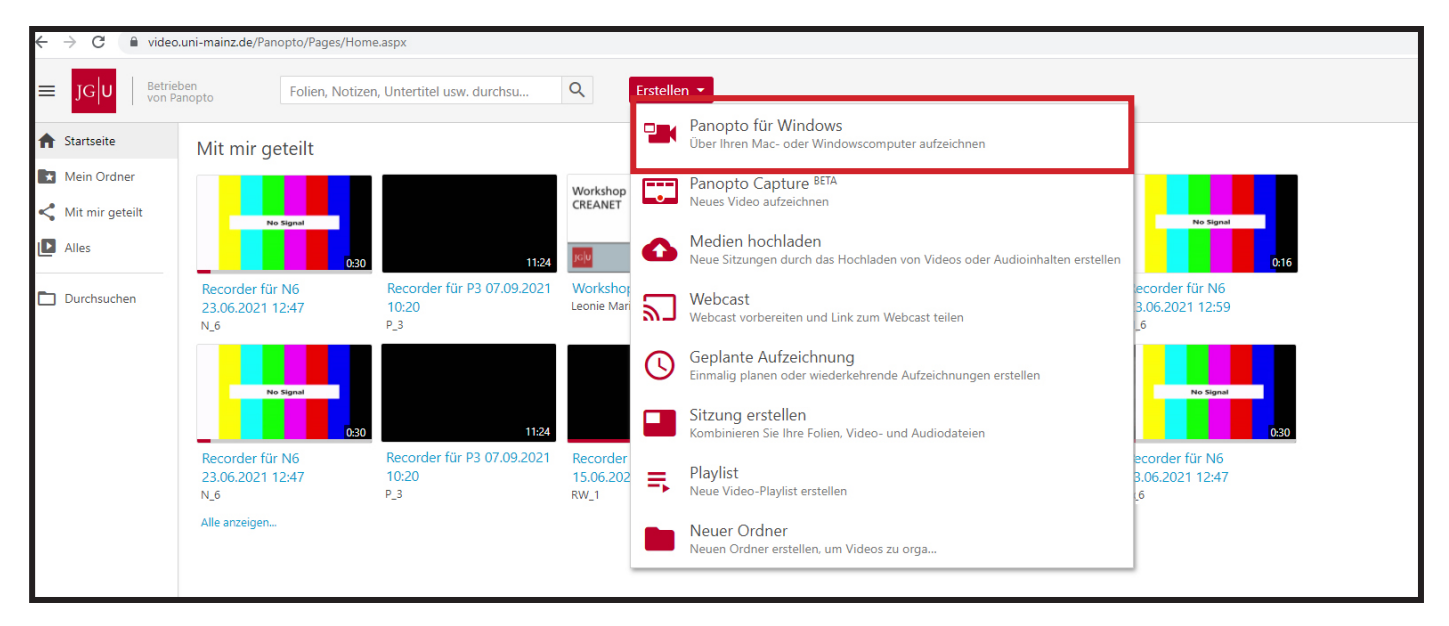

Über den Punkt "Video" wählen Sie die Hörsaalkamera aus und über "Screens und Apps" die Quelle, **über die Sie die Präsentation Ihrer Vorlesung zeigen.**

**Anschließend testen Sie, ob der Ton Ihres Hörsaalmikrofons einen Pegel im Aufnahmebildschirm anzeigt.**

Wenn dies nicht der Fall ist, wählen Sie bitte das passende Mikrofon über den Punkt "Audio" aus. **Sie starten Ihre Aufzeichnung über den roten Button.**

**Ihre Aufzeichnung wird nach Abschluss in Ihrem Startordner gespeichert.**

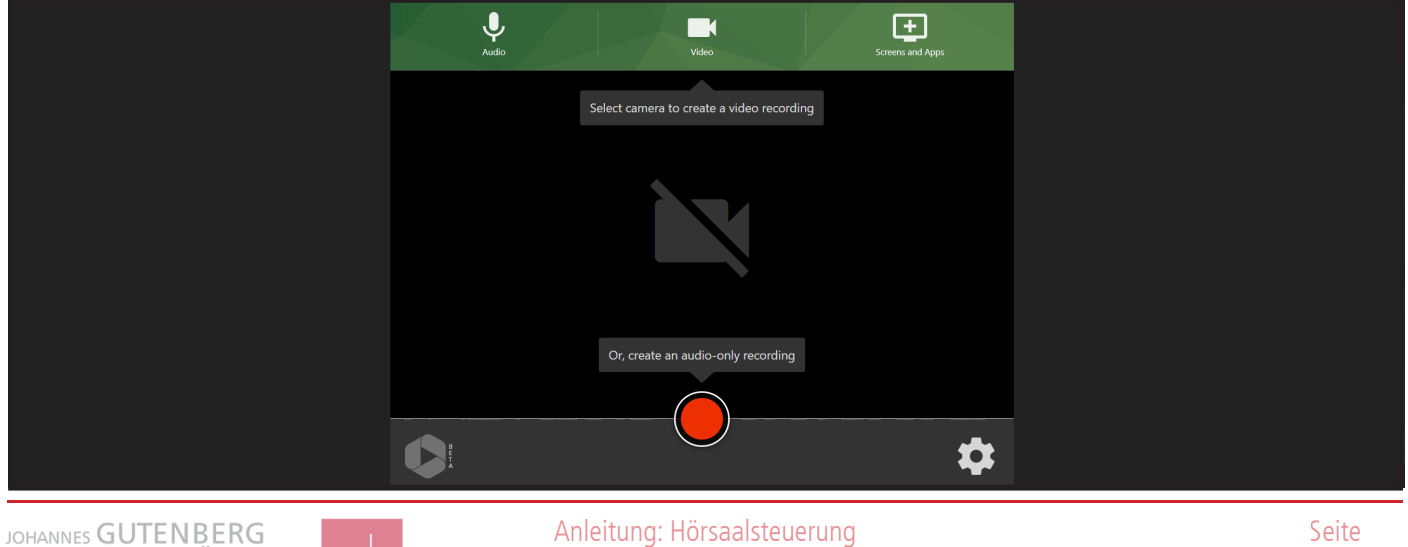

#### **2. Panopto Desktop Rekorder**

Laden Sie den Panopto "Desktop Rekorder" über das vorinstallierte "Softwarecenter" herunter. **Falls Sie diesen zuvor schon auf einem anderen Domainrechner installiert haben, dann finden Sie diesen unter Programme.**

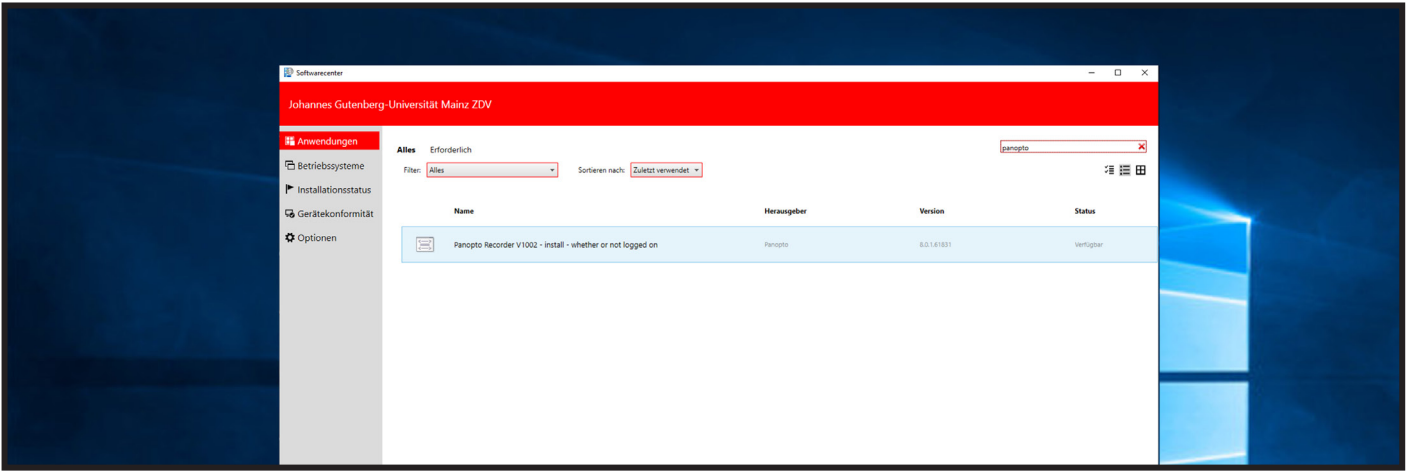

Starten Sie den Panopto "Desktop Rekorder "und wählen Sie die Hörsaalkamera als "primäre Quelle" und Ihr Präsentationsgeräte als "sekundäre Quelle" aus. Wenn Sie Ihre Präsentation über den Recor**ding PC halten, dann können Sie auch eine Bildschirmaufnahme oder die Aufzeichnung der einzelnen Präsentationsfolien anwählen.**

Bitte gehen Sie sicher, dass Sie das Hörsaalmikrofon als Quelle bei "Audio" festgelegt haben. **Das erkennen Sie daran, dass Sie in ein Mikrofon sprechen und einen Ausschlag beim Tonpegel sehen.**

**Dann können Sie Ihre Aufzeichnung starten. Weitere Informationen finden Sie unter: https://www. zdv.uni-mainz.de/medientechnik/#LARA-Rume.**

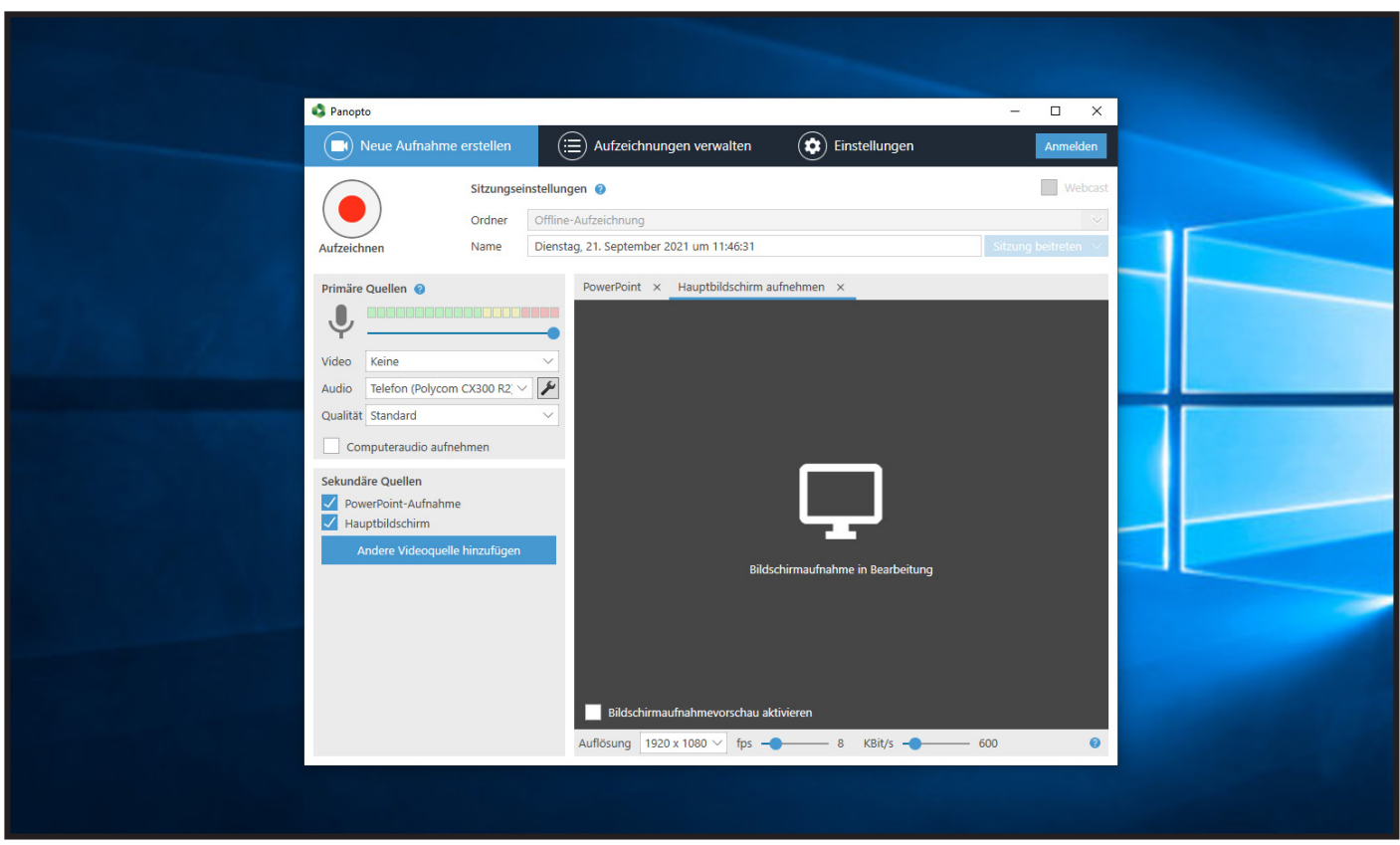

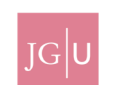

### **Schritt 2:** Kamera Preset ändern

**Sie haben die Möglichkeit verschiedene Kamerawinkel für Ihre Aufzeichnung auszuwählen. Wählen Sie dazu im Touchpanel den unteren Punkt Kamera aus.**

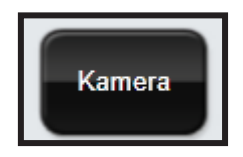

**Standardmäßig steht das Preset auf Standardansicht.**

**Diese Ansicht umfasst ein Feld, deren Mitte einen kleinen Bewegungsradius erlaubt.**

**Die Pultansicht ist gezielt auf das Redner\*innen Pult ausgerichtet. Sie werden möglichst nahe erfasst, doch Sie haben keinen großen Spielraum für Bewegungen.**

**Die Präsentationsansicht ist weitläufig und erlaubt es auch mehrere Präsentierende zu erfassen.**

**Die Tafelansicht ist für Dozierende, welche die Tafel nutzen möchten. Bitte achten Sie auf eine große Schrift und genügend Licht. Die Tafelansicht erfasst nur den dargestellten Bereich der Tafel um eine gute Lesbarkeit zu ermöglichen.**

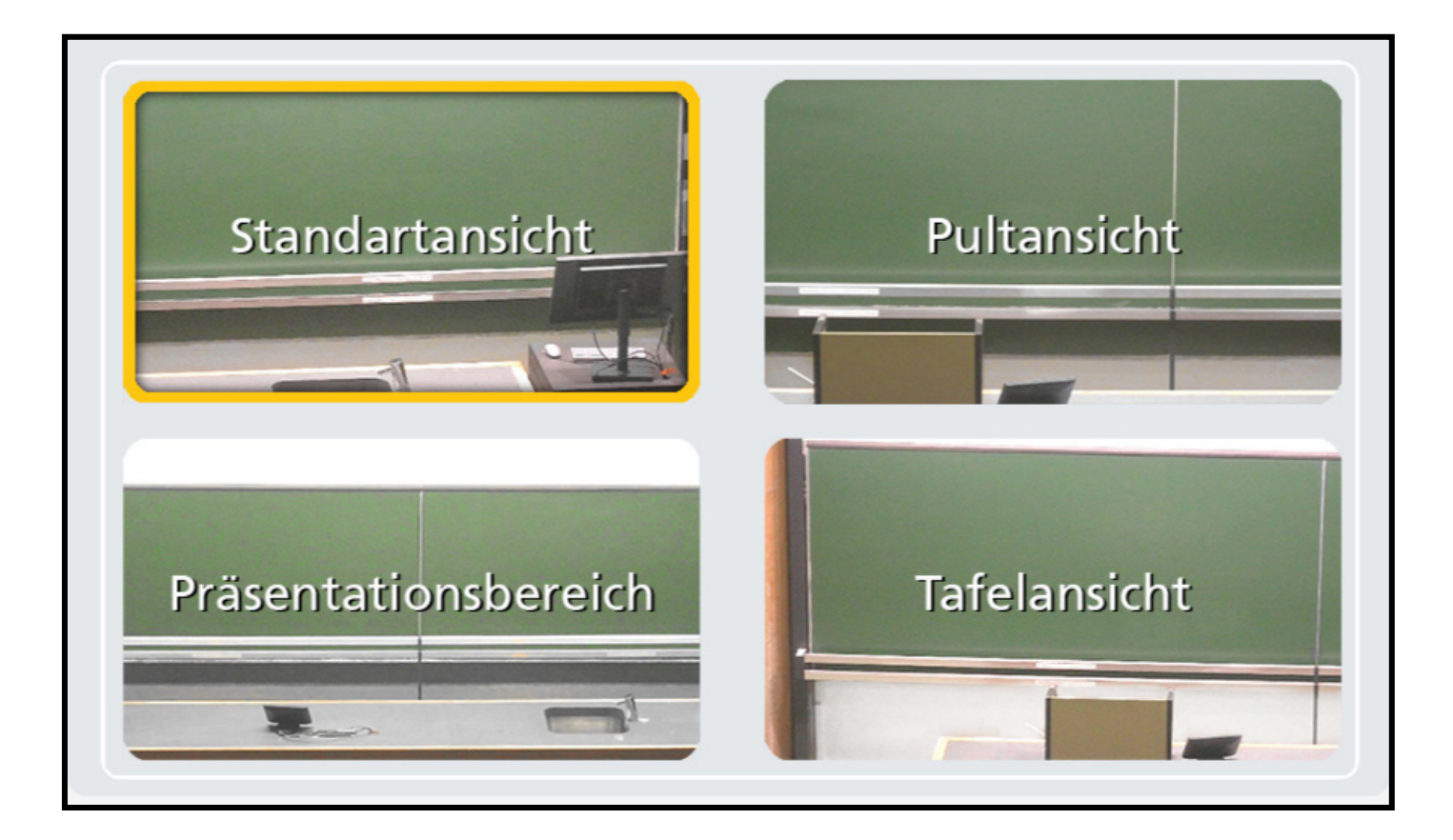

### **Schritt 3:** Abmelden

**WICHTIG: Denken Sie unbedingt daran sich wieder vom Recording-PC abzumelden, um den Zugriff auf Ihre Daten durch Unbefugte zu vermeiden !**

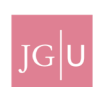